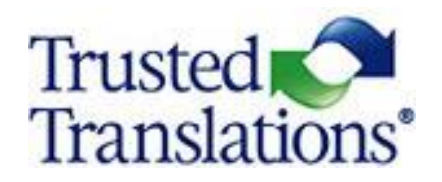

# **HOW TO USE MEMSOURCE**

September 2020

# **CONTENTS**

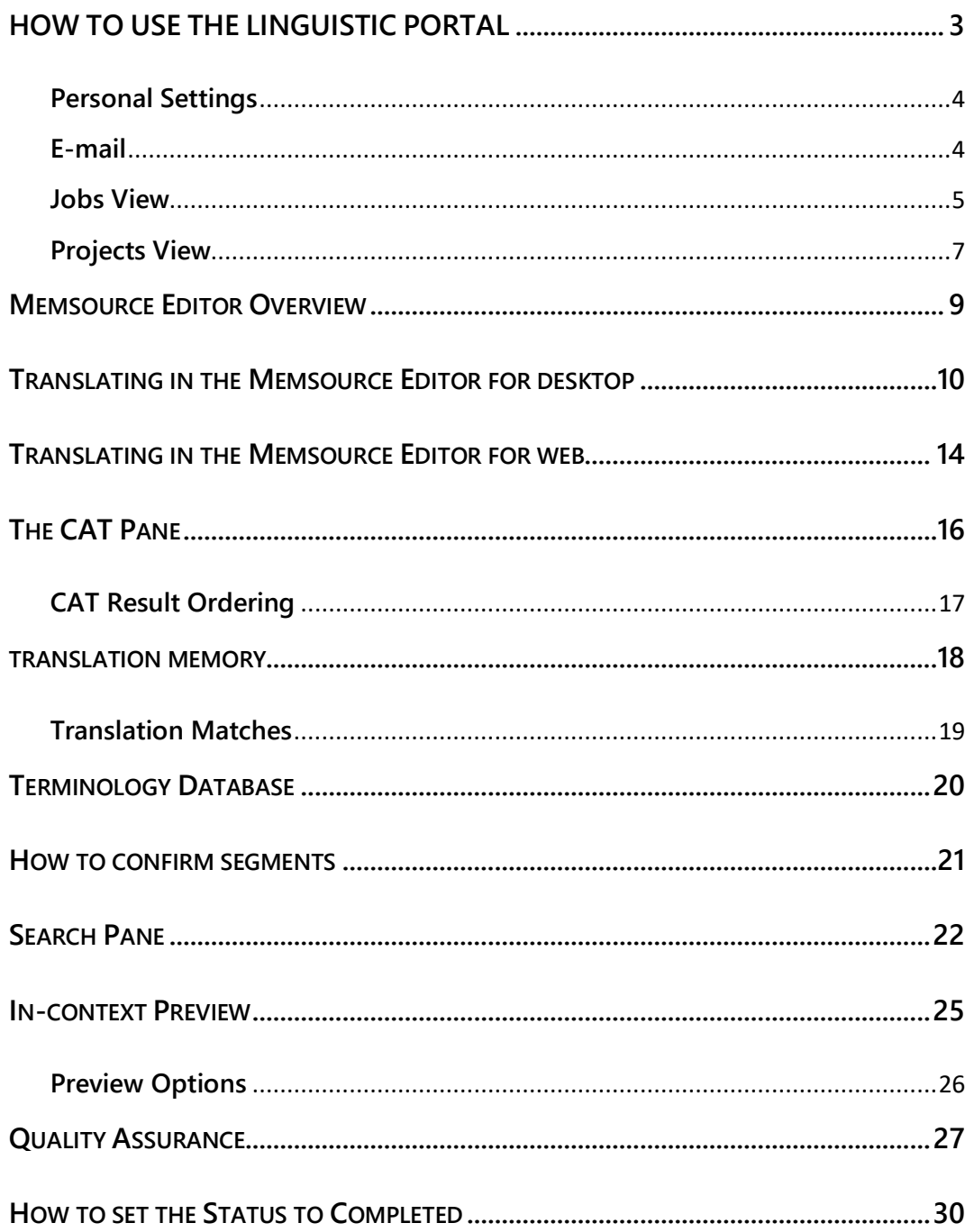

# **HOW TO USE THE LINGUISTIC PORTAL**

<span id="page-2-0"></span>As a Linguist, when you are first provided with a Memsource account, you will receive an e-mail containing your username and a link to generate a password. Use these credentials to log in to your Linguist Account from:

<https://cloud.memsource.com/web/login/auth?backUrl=%2Fproject%2Flist>

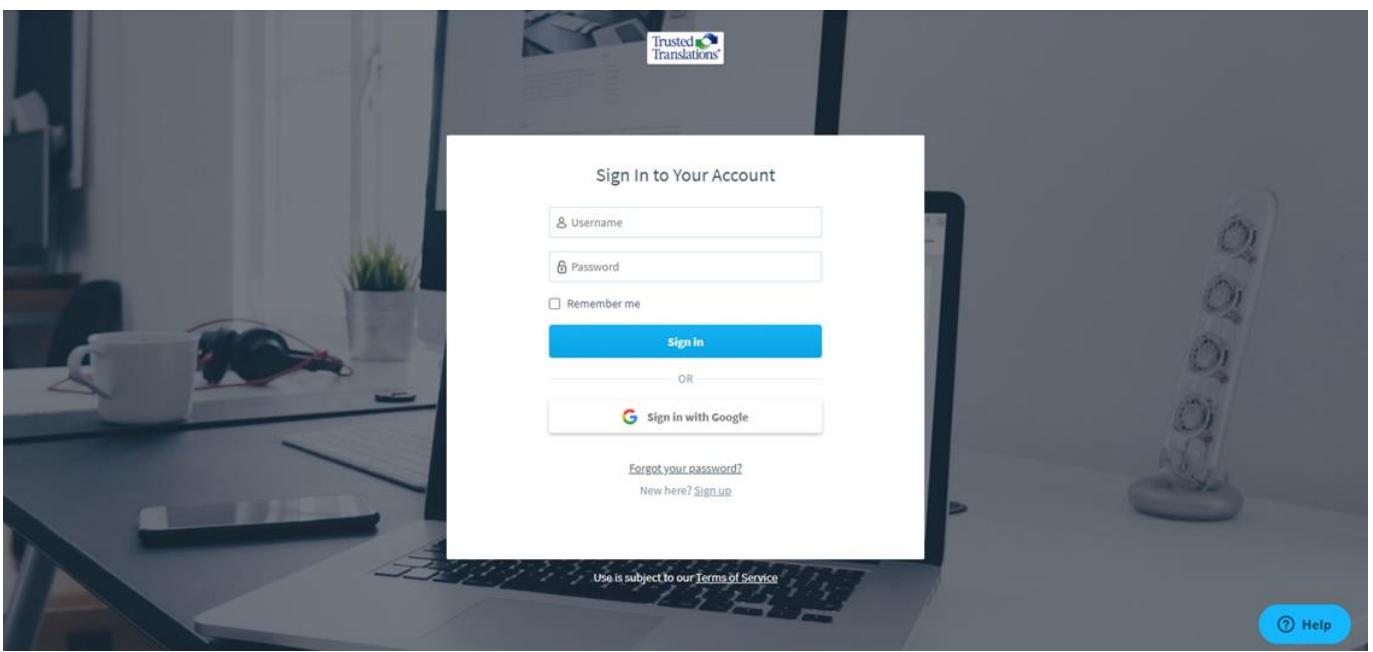

**Please note that you will be able to access Memsource only when one of our Project Managers (PMs) assigns you a task and you have a project in progress.**

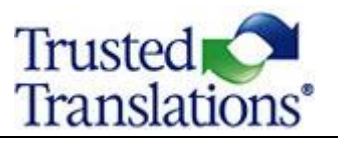

#### <span id="page-3-0"></span>**Personal Settings**

You have the option of managing your personal settings and changing your password on your profile page. To change the settings, click on the gear icon in the top right-hand corner of the Memsource UI.

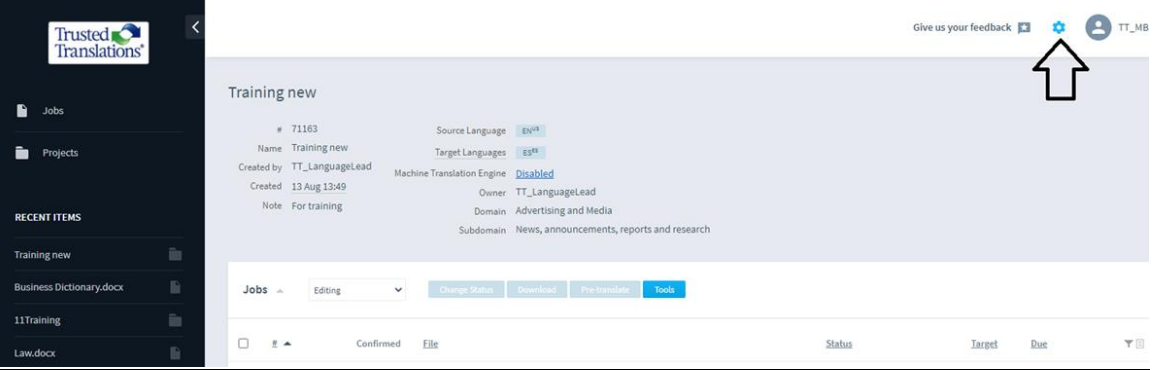

### <span id="page-3-1"></span>**E-mail**

When you are assigned a new job in Memsource, you will receive an e-mail from the PM with the Production Order (PO) and all the basic information regarding the assigned job (language pairs, number of words, due date). You will also receive an e-mail from Memsource with the job details and your login information. You just need to click on the Server to get access to the Linguistic Portal.

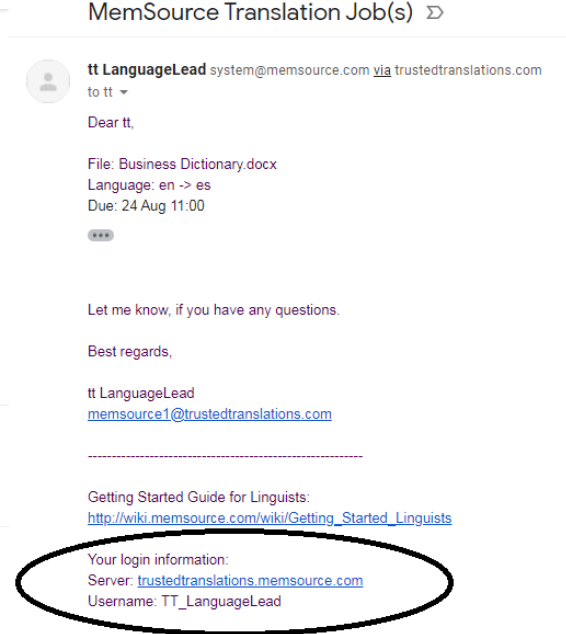

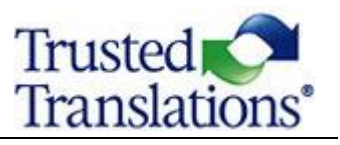

Once you have logged in, you will be presented with the Linguist Portal.

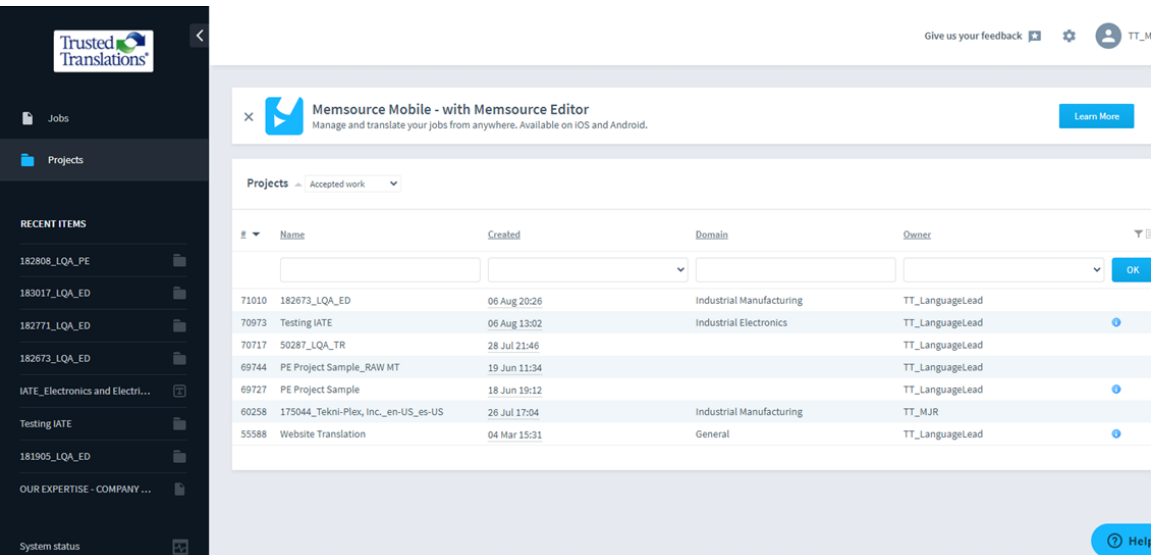

The navigation panel in the Memsource Linguist Account provides a Jobs View and a Projects View.

#### <span id="page-4-0"></span>**Jobs View**

Translation jobs assigned to the linguist are presented on a table with acceptance buttons and filtering options. Information about the jobs is presented in columns that can be used to sort the jobs. Columns can be customized and saved. If a linguist is removed from a job, it will not appear on the list.

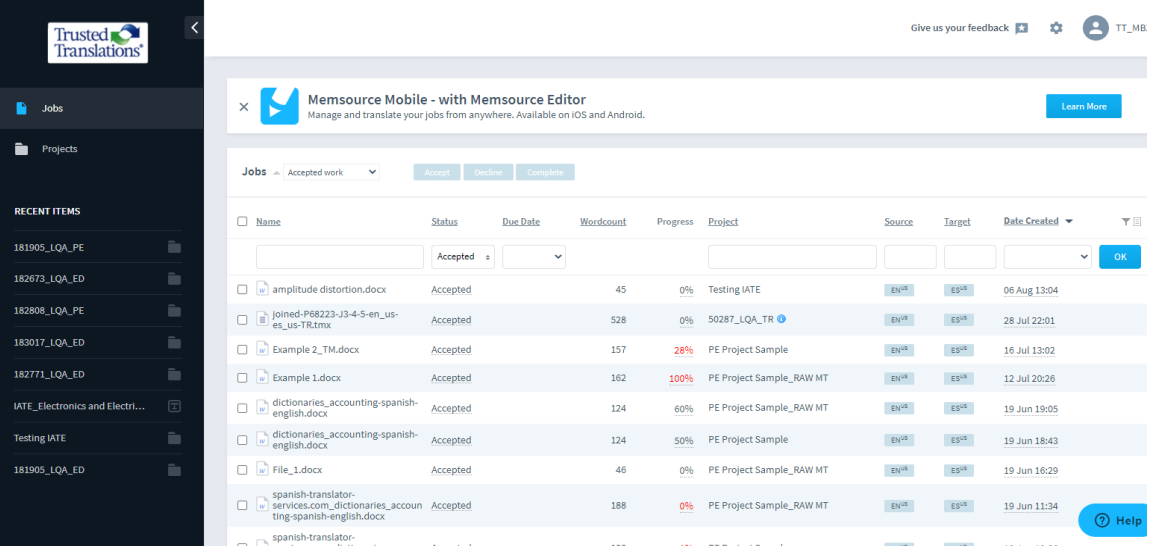

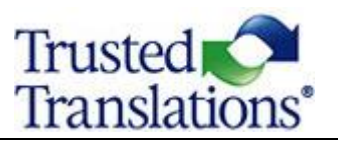

#### **Main Filter options**

- **All:** all jobs, current and past.
- **Accepted Work:** translation jobs that have been accepted by the Linguist and have not yet been completed.
- **Completed Work:** translation jobs that have been marked as Completed by Linguist. Once set to Completed, the job is no longer editable for the Linguist, but can still be opened as Read-Only. Linguists can still add comments or reply to them in the Conversation in jobs marked as Completed.
- **New Work:** Jobs that have not been accepted by the Linguist are displayed here. The Status field can be used to accept or decline translation Jobs.

When you receive a new job, it will appear as "**New work**" in the Jobs View.

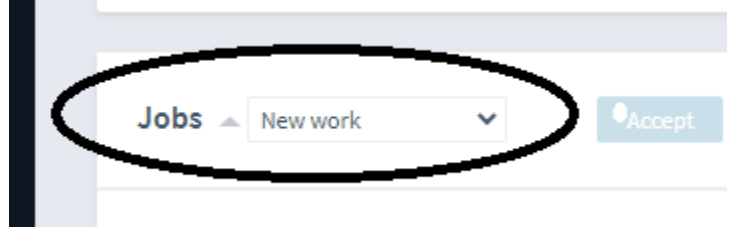

You have to accept the job to be able to download it. Select the job and click "**Accept**."

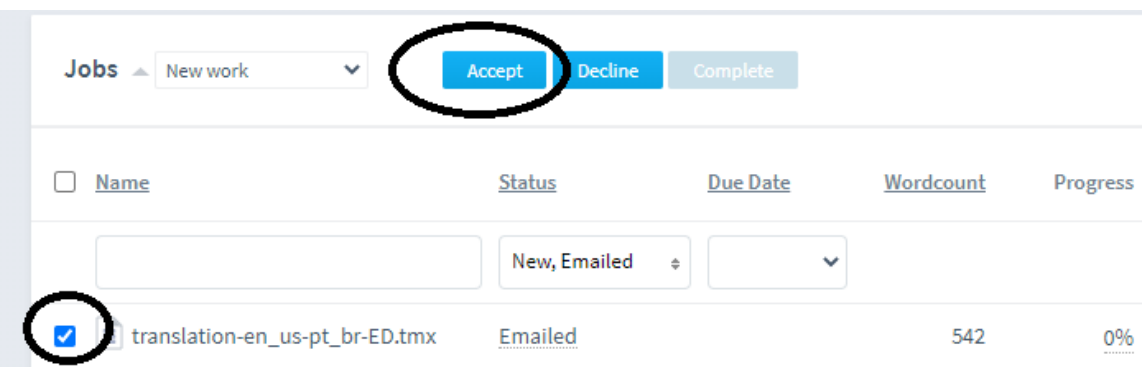

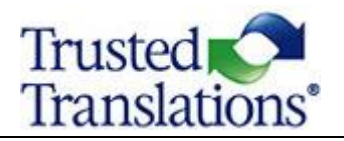

#### <span id="page-6-0"></span>**Projects View**

Projects associated with the linguist are presented in a sortable list.

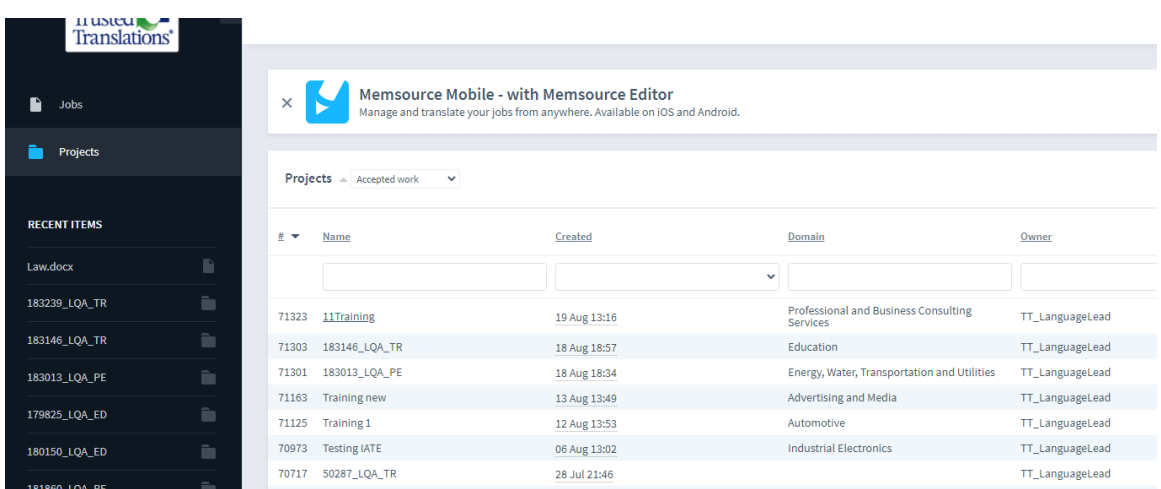

Click on a project to view Project Details:

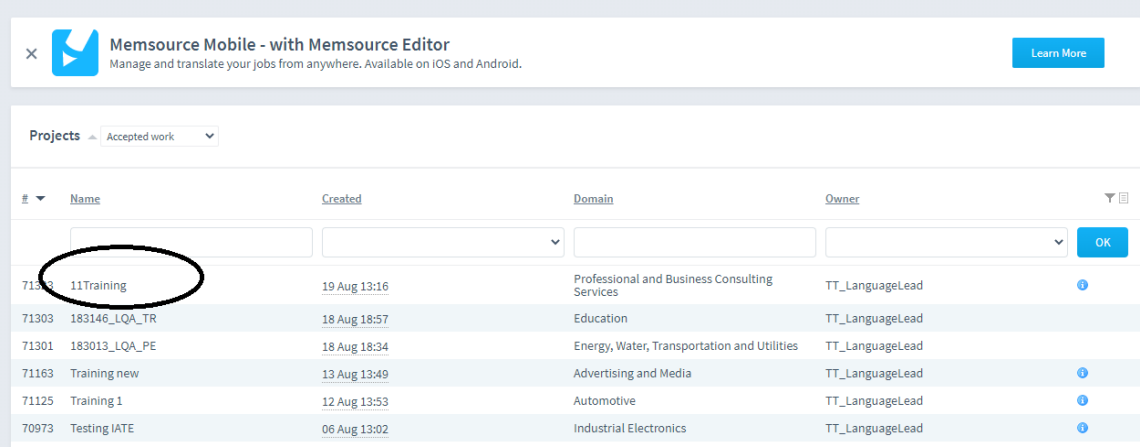

- **Translation Jobs.**
- Word Count Analysis (if assigned to the Linguist by the PM).
- Quotes (if assigned to the project)
- **C** Translation Memory (if assigned to the project).
- **Termbase (if assigned to the project).**
- Reference files (if assigned to the project).

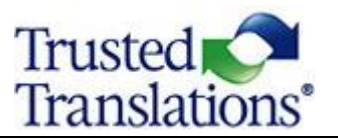

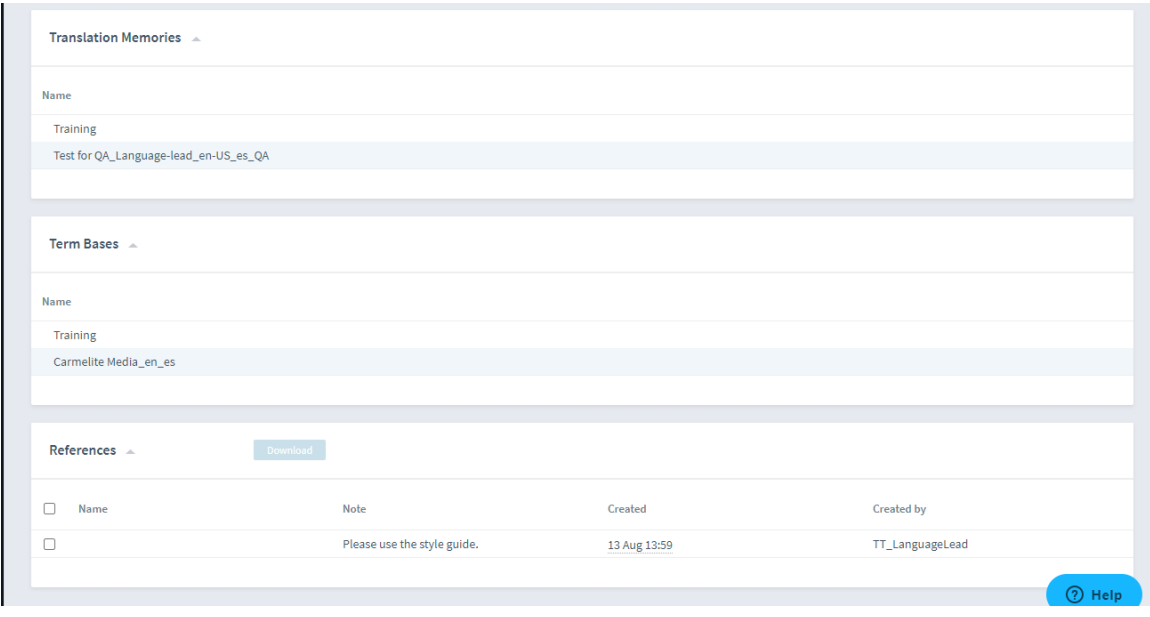

If you select a job that you have been assigned to, you will have the option to Accept, Decline, Complete or Reject the job.

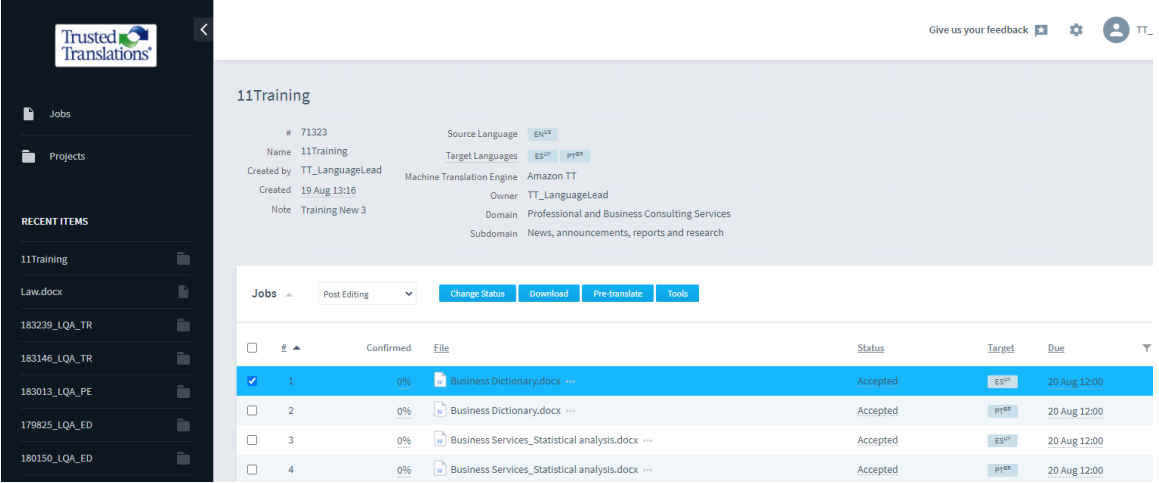

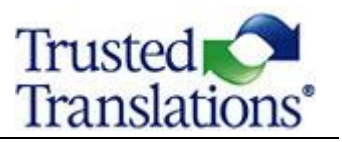

# **MEMSOURCE EDITOR OVERVIEW**

<span id="page-8-0"></span>The Memsource Editor is where linguists perform translation activities and can manage the [job](https://help.memsource.com/hc/en-us/articles/360013675740-Jobs-Overview#job-workflow-0-0)  [status](https://help.memsource.com/hc/en-us/articles/360013675740-Jobs-Overview#job-workflow-0-0) via the Document menu.

Memsource has two versions with identical CAT functionalities:

- Memsource Editor for Desktop
- Memsource Editor for Web

The editor features standard functions such as text [filtering](https://help.memsource.com/hc/en-us/articles/360015577499-Filtering) Ctrl+Shift+F, find and replace text Ctrl+H, spellchecking F7 (for [supported languages\)](https://help.memsource.com/hc/en-us/articles/115003929811-Supported-Languages), and autocomplete.

The editor is divided into working areas, or panes:

- **CAT Pane**
- Search Pane
- Quality Assurance Pane
- **In-Context Preview**

If reference files are associated with a project, they will be indicated by a paper clip  $\oslash$  in the resource status indicators.

To use the desktop editor, you will first need to download and install it on your computer. You can download it for free at [https://www.memsource.com/download/.](https://www.memsource.com/download/) **WE STRONGLY RECOMMEND USING THE EDITOR FOR DESKTOP.**

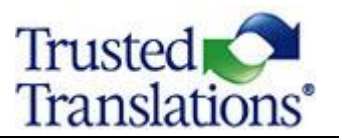

### **TRANSLATING IN THE MEMSOURCE EDITOR FOR DESKTOP**

<span id="page-9-0"></span>To use the desktop editor, you will first need to download and install it on your computer. You can download it for free at [https://www.memsource.com/download/.](https://www.memsource.com/download/)

- Remember that you will only be able to log in once a job is assigned to you.
- $\bullet$  Before you can open a job for translation, you must accept the job.

To view jobs using the desktop editor, click on the Download button and choose Bilingual MXLIFF. If you want to open multiple jobs, they must have the same language combination. You can choose to join them into a single MXLIFF file or download them separately as a ZIP folder.

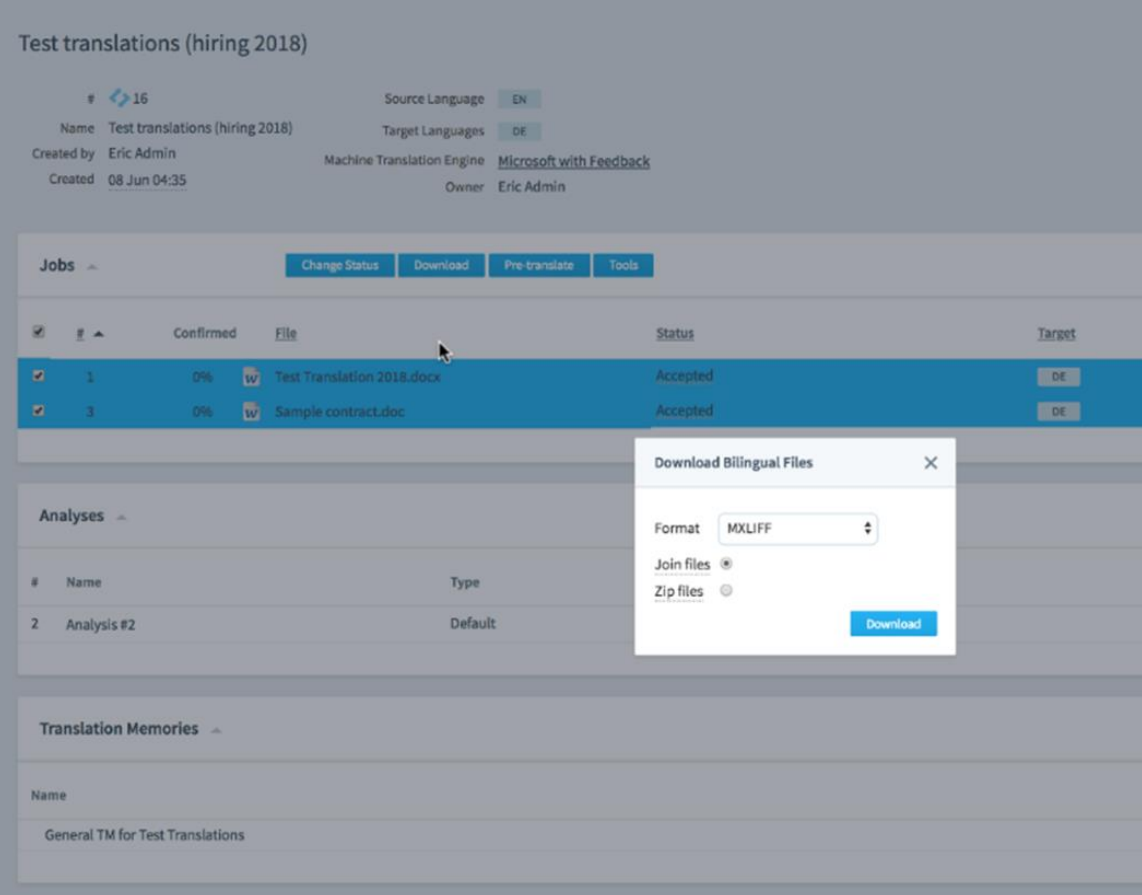

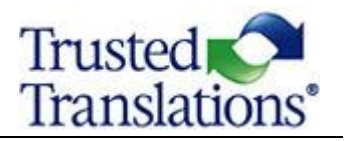

#### **HOW TO USE MEMSOURCE**

When you open the desktop editor for the first time, you will be prompted to fill in your Memsource username and password. If these are incorrect, you will not be able to connect to the translation resources attached to the project, such as translation memories or termbases, and your translations will not be synchronized with the server.

Go to Tools > Preferences

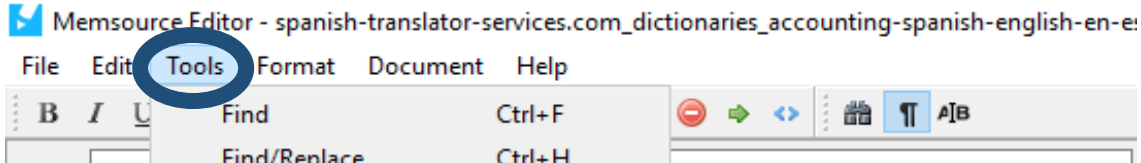

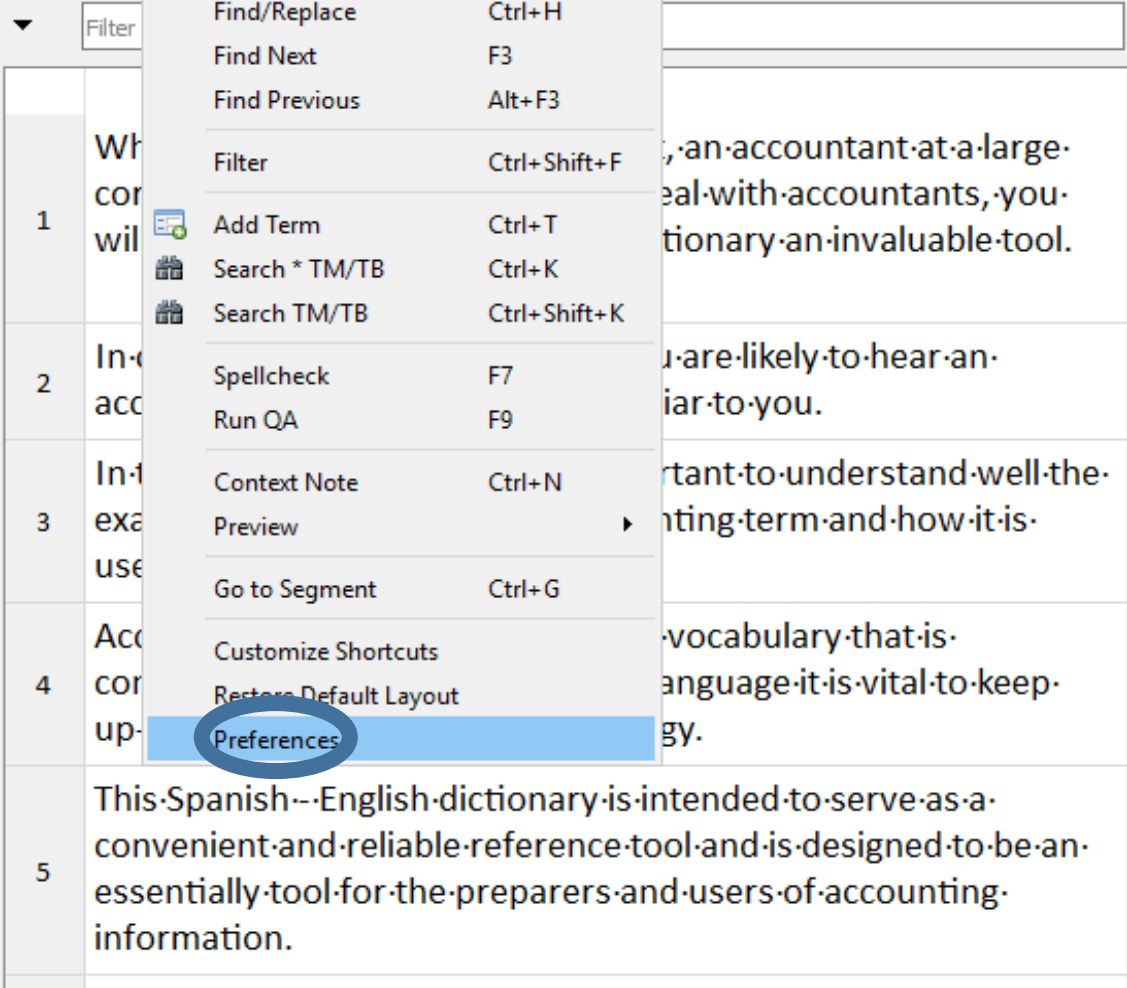

In the Login tab, you can insert the server name (trustedtranslations.memsource.com), your username and password. Then, click Save.

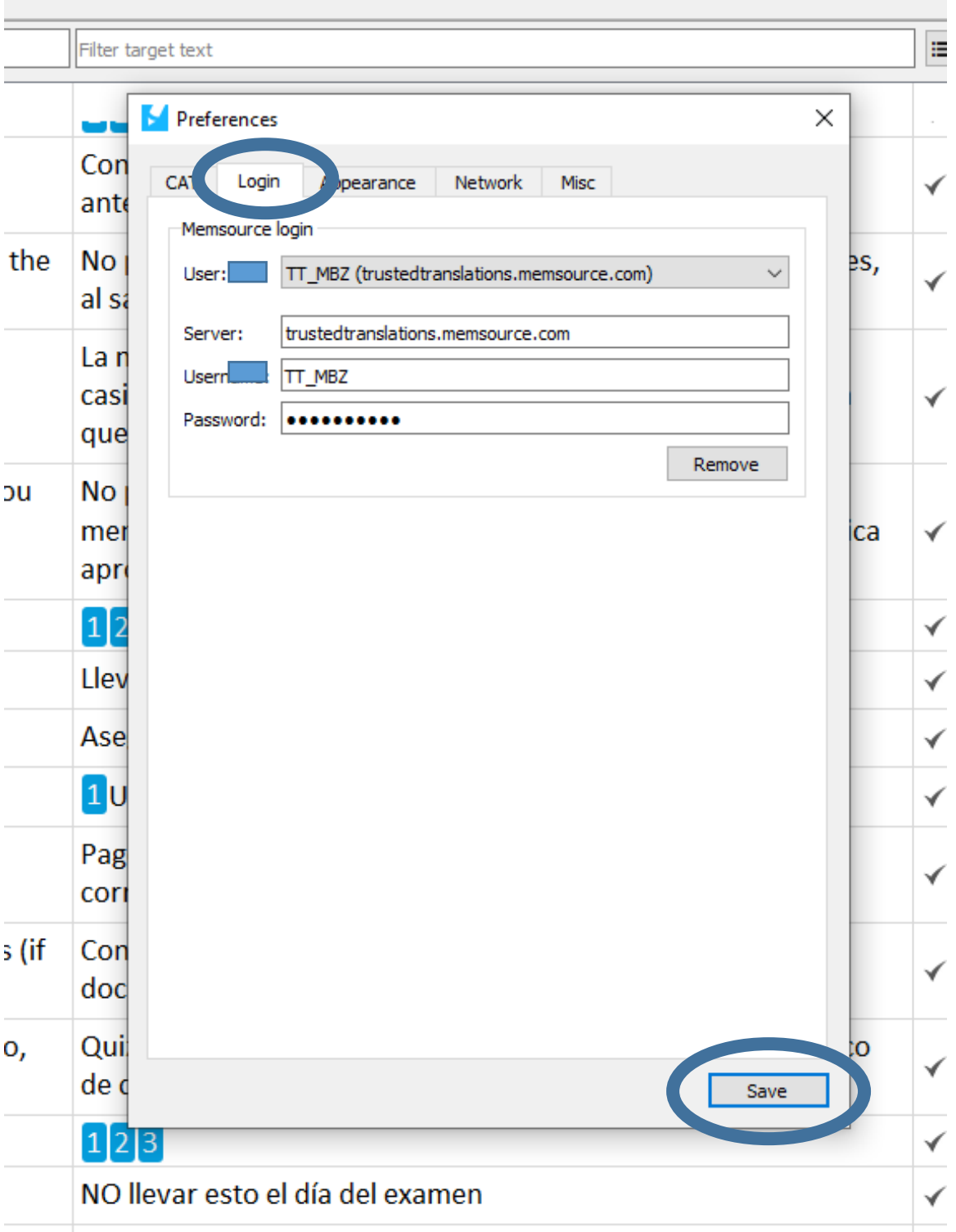

#### **HOW TO USE MEMSOURCE**

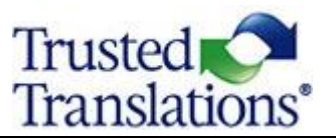

The desktop editor can, however, work independently of the Memsource platform and can be installed on Windows, Mac, and Linux operating systems.

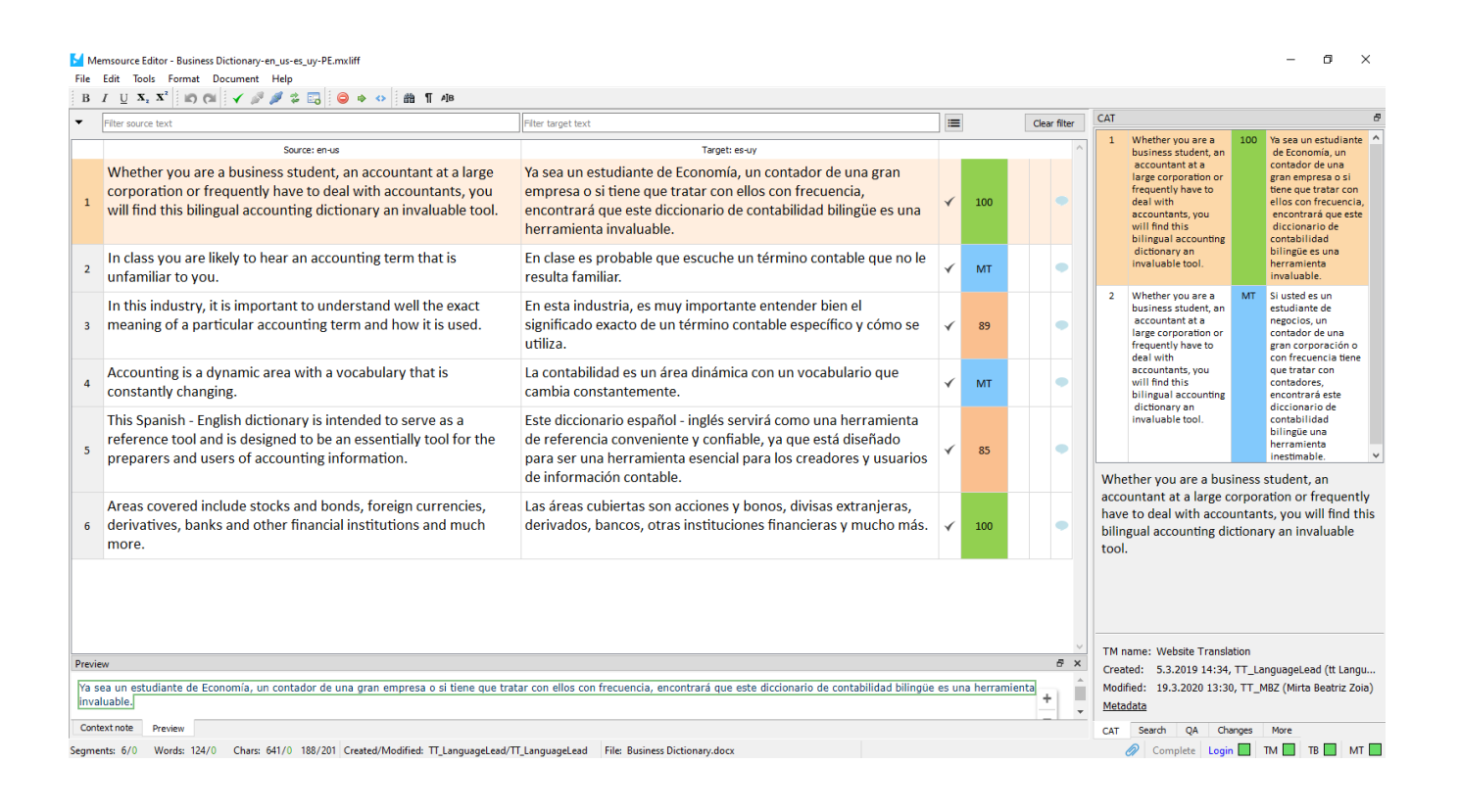

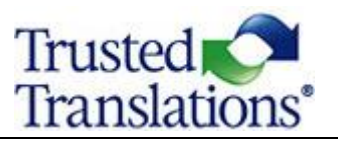

#### **TRANSLATING IN THE MEMSOURCE EDITOR FOR WEB**

<span id="page-13-0"></span>Click on an accepted job to open it in the **Editor for Web** to begin to work directly on the web.

This is the web-based translation workbench. It does not require any installation, but users must be connected to the internet to use it.

The Web Editor is limited to a maximum of 40,000 segments that can be translated in one window.

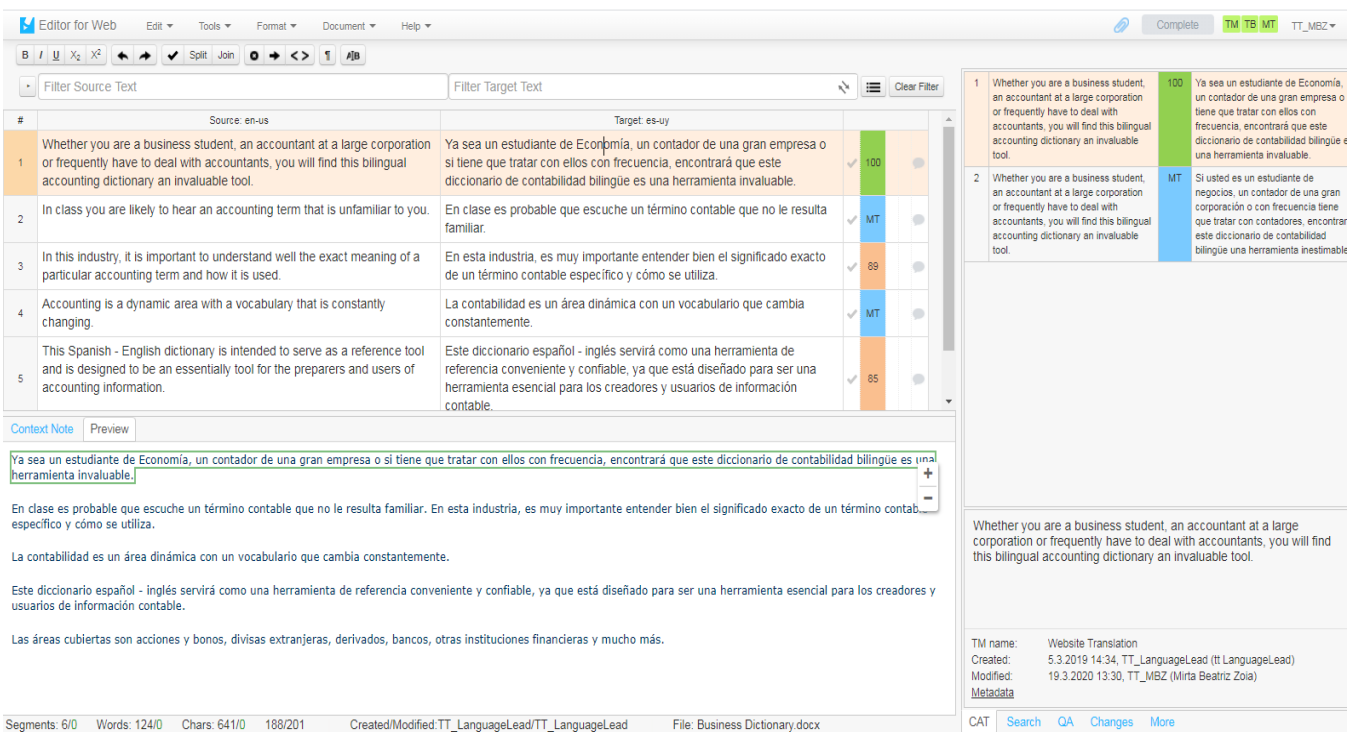

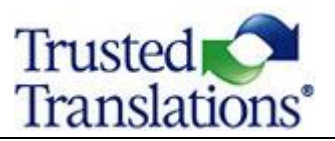

If you want to open multiple files, select the checkbox next to each job and click on the name of one of these jobs. The jobs must have the same language combination. Opening multiple jobs at once will join the files together in one editor window so you can seamlessly transition between them.

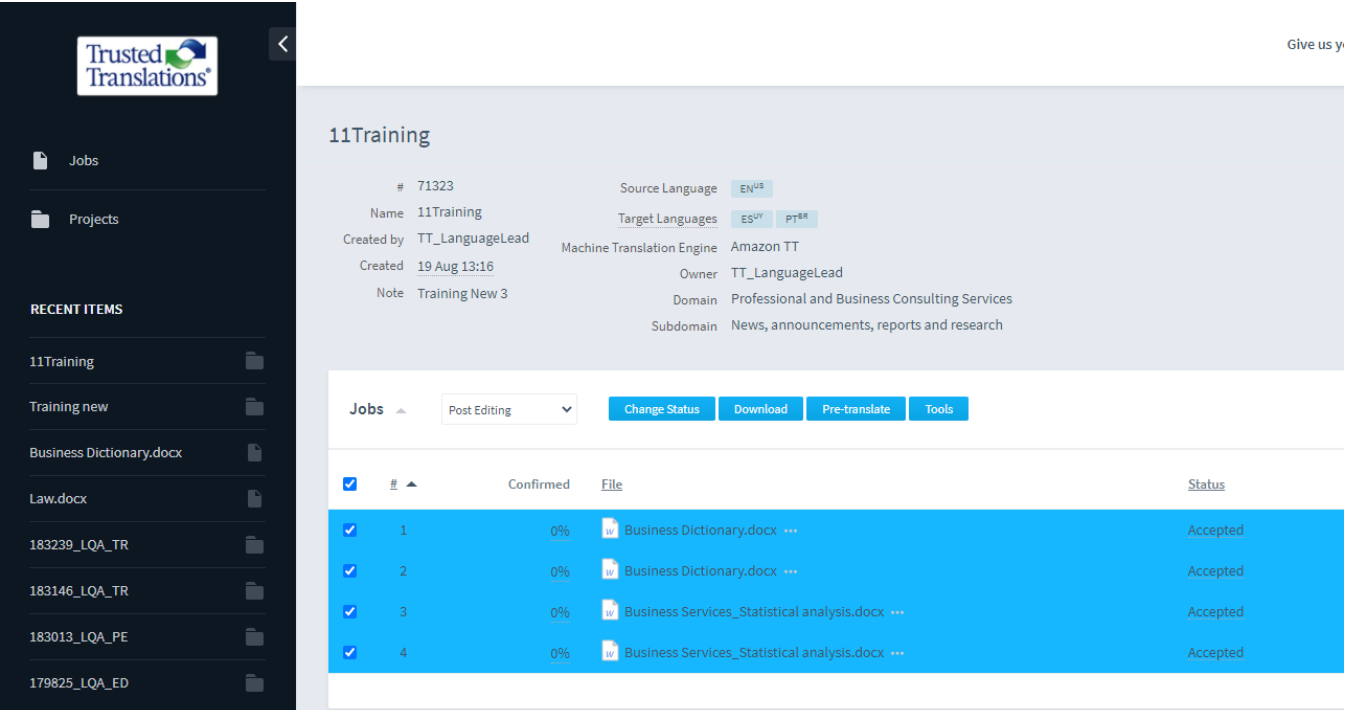

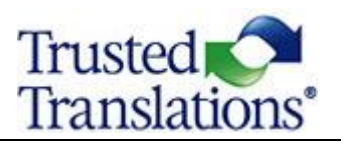

# **THE CAT PANE**

<span id="page-15-0"></span>In the CAT Pane, on the right-hand side, you will receive suggestions from the project's resources, like translation memories or termbases. Insert a CAT Pane suggestion by selecting a target segment and double-clicking the suggestion.

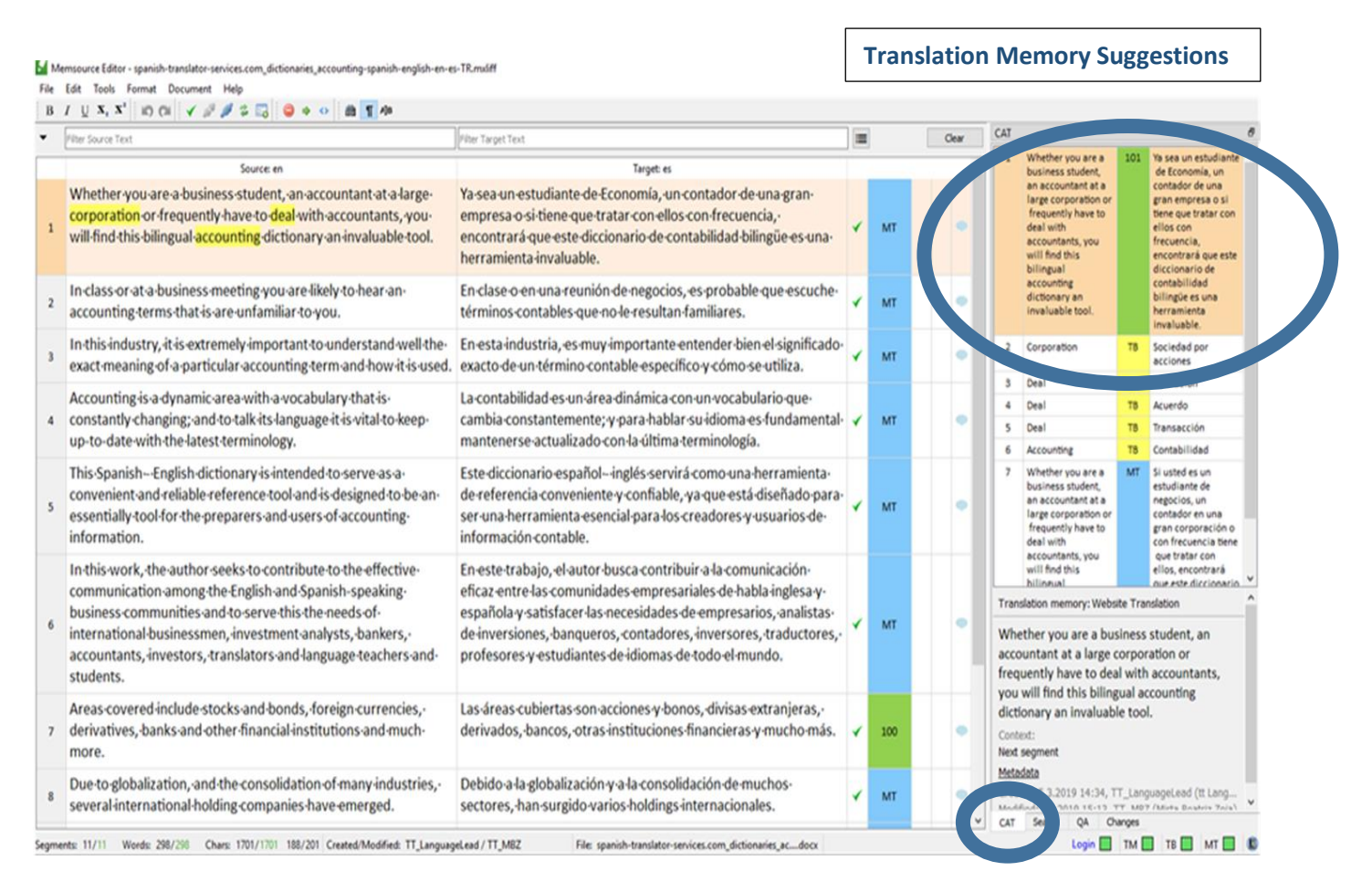

Each one of the divisions (rows) is called a "segment". The extracted texts are segmented to logical translatable and linguistic units. Source-target pairs stored in the translation memory are presented as translation candidates. The translator can accept a candidate, replace it with a new translation or modify it to match the source.

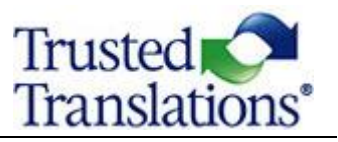

# <span id="page-16-0"></span>**CAT Result Ordering**

- CAT results are displayed in the following order and are color coded:
- Green Best translation memory or non-translatable match, based on the score.
- Yellow Termbase items. If there is a preferred term, it will be placed at the top.
- Orange- Translation memory, non-translatable, or MTQE (Machine Translation Quality Estimation) based on scores.
- Blue Machine translations with no MTQE score.
- Pink Sub-segment TM ("S").

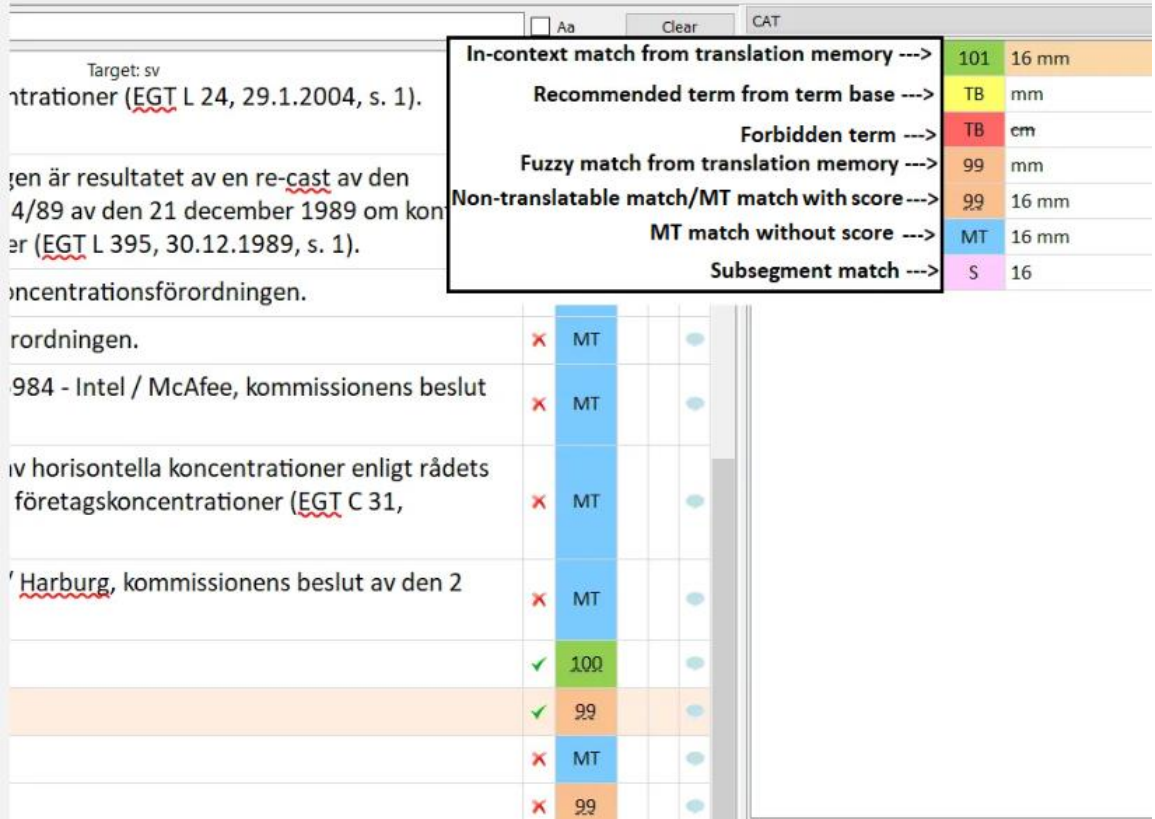

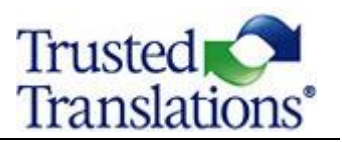

#### **TRANSLATION MEMORY**

<span id="page-17-0"></span>A translation memory (TM) is a database of previously translated text and it is a key component of CAT tools. Text is split into smaller segments (usually sentences or titles) during segmentation. 1 The original segment and its translation are then saved to the translation memory as a translation unit.

A generic TM can be used, for example, for a legal subject, a medical text or a technical one (PER DOMAIN). Generic TMs can be read-only. That means they cannot be edited, and they can only be used as a reference. TMs can also be client-specific, and each translator would introduce their new translations into these TMs.

With the translation memory attached, anyone working on jobs from that project can leverage the results from the translation memory in real time. Also, confirming a segment in either one of the Editors will automatically save the translation into the translation memory. These translations will show up as suggestions in similar translations in the future.

When translating, one of the main purposes of the TM is to retrieve the most useful matches in the memory so that the translator can choose the best one. Several different types of matches can be retrieved from a TM.

- **Exact Matches** appear when the match between the current source segment and a stored segment is a character-by-character match. When translating a sentence, an exact match means the same sentence has been translated before. Exact Matches are also called **"100% Matches**". They should not be changed unless an error is found or changes due to context are needed.
- An **In-Context Exact Match (ICE)** (**101% match**) is an exact match that occurs in exactly the same context, that is, the same location in a paragraph. Context is often defined by the surrounding sentences and attributes, such as document file name, date, and permissions. ICE matches should not be changed.
- When the match is not exact, it is considered a **"fuzzy" match**. The system assigns percentages to these kinds of matches, between 75% and 100%, according the number of characters and styles in the memory segment that match the characters and styles in the source segment. A linguist must modify this kind of match to translate the source adequately.

 $1$  Segmentation is the process that splits original texts into smaller parts. This improves the retrieval of previously translated text from a translation memory. Segments are presented in the editor and can be filtered.

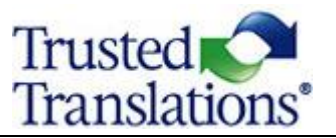

**No Match.** No match means the source segment is totally new content. Segments where no match is found will have to be manually translated from scratch by the translator.

# <span id="page-18-0"></span>**Translation Matches**

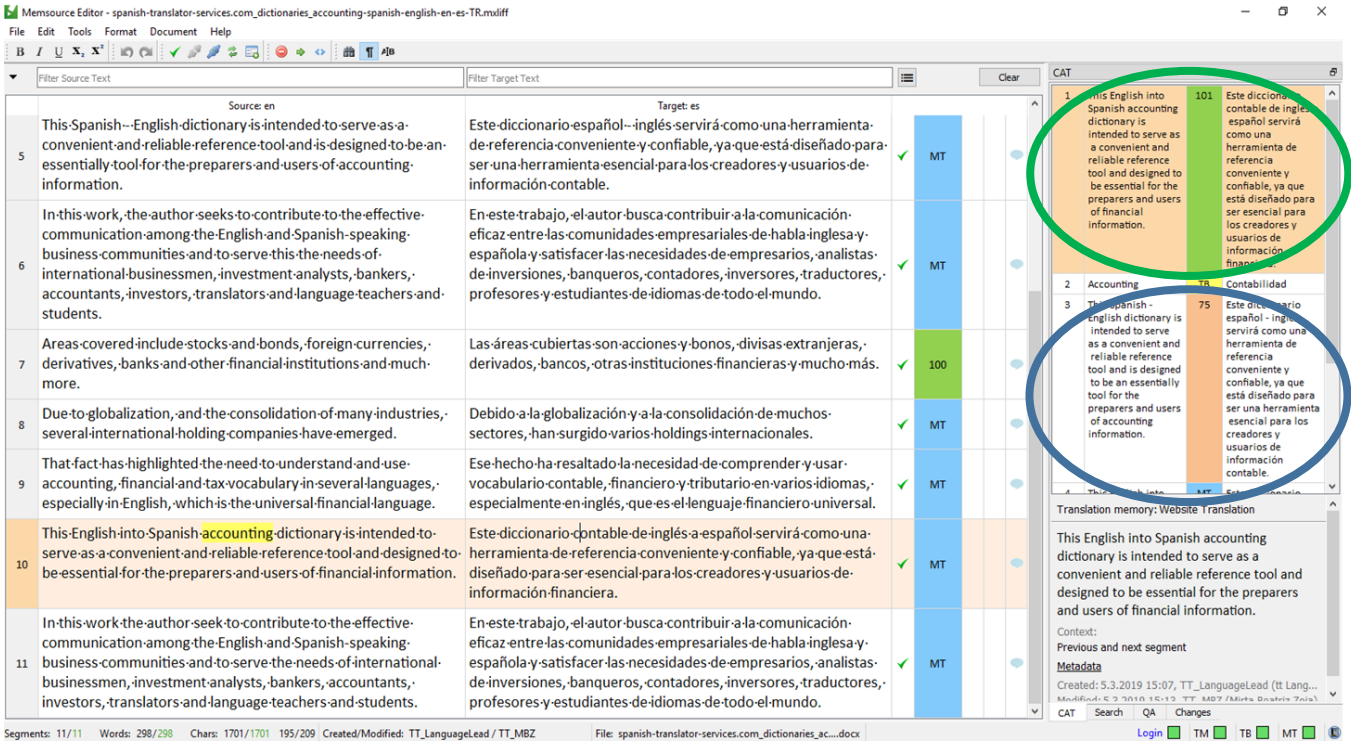

nts: 11/11 Words: 298/298 Chars: 1701/1701 195/209 Created/Modified: TT\_LanguageLead / TT\_MBZ File: spanish-translator-services.com\_dictionaries\_ac....docx

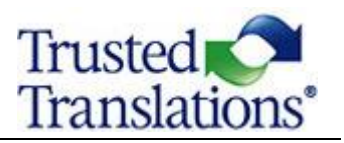

### **TERMINOLOGY DATABASE**

<span id="page-19-0"></span>A Termbase (a contraction of terminology and database) is a database consisting of conceptoriented terminological entries (or "concepts") and related information, usually in a multilingual format.

A Termbase can be generic (PER DOMAIN) or client-specific. PMs can allow translators and editors to make changes or add new terms. When a term within the glossary is detected, suggestions will appear on the CAT Pane.

When the Termbase is client-specific, it should always be followed, because it often contains terminology which has been already approved by the client. However, it is important to see if the term fits in the context before using it. When the Termbase is generic, it is useful as a reference.

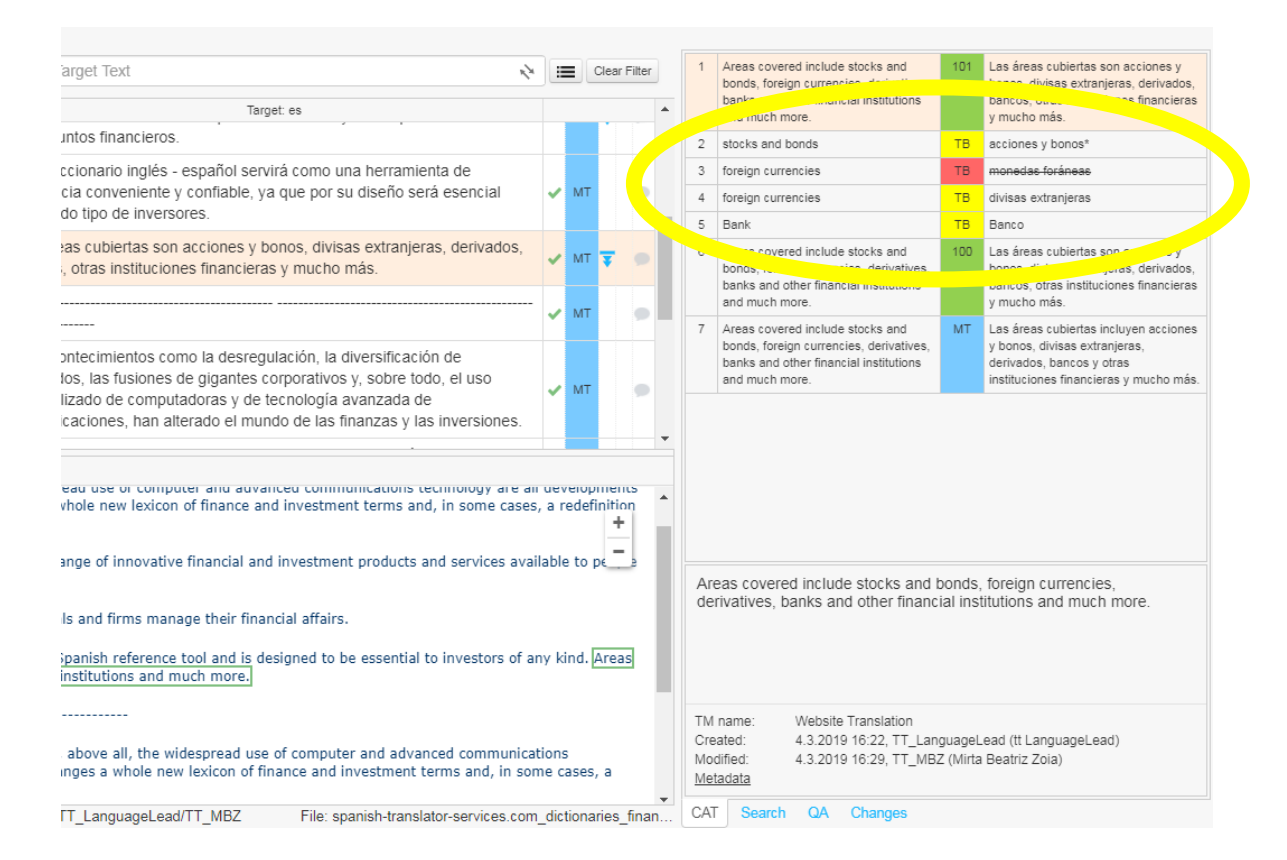

- A yellow-colored TB is a suggested term from a Termbase.
- A red term represents a rejected term that is not to be used.
- An asterisk notifies users about a note attached to the term or about usage information.

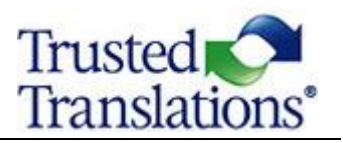

#### **HOW TO CONFIRM SEGMENTS**

<span id="page-20-0"></span>Once you've finished working on a segment, you can confirm that it's complete by selecting **Confirm segment** from the **Edit** menu or by pressing the appropriate keyboard shortcut (Ctrl+Enter). You can also click the red X in the third column. Confirmed segments are automatically saved.

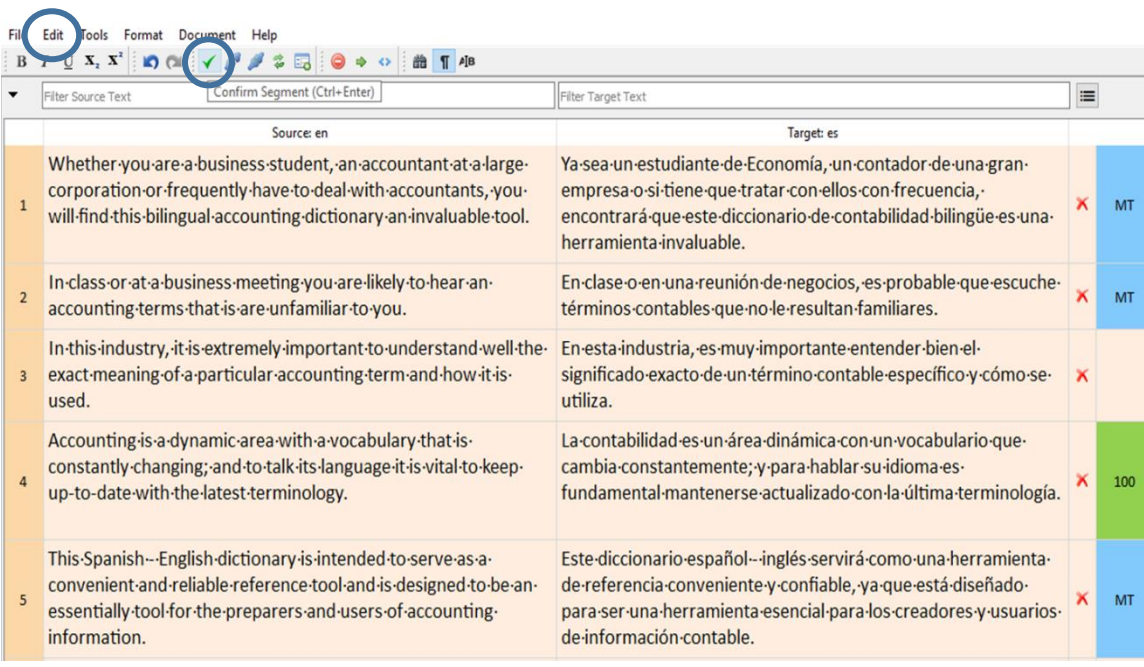

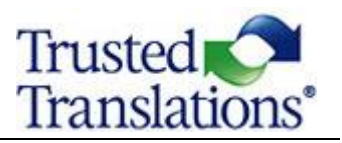

# **SEARCH PANE**

<span id="page-21-0"></span>When the translator selects one or more words in the source segment, the system retrieves segment pairs that match the search criteria. The Search Pane provides results from searches in Translation Memories and Termbases. This is also known as a *Concordance Search*. Wildcard searches are also supported.

The Search Pane can be accessed via:

- The Tools menu.
- Selecting the Search pane.
- Selecting a string and using the keyboard shortcut *CTRL+K* for a fuzzy search or *CTRL+SHIFT+K* for an exact search.

Click on a search result to present the text in the lower pane.

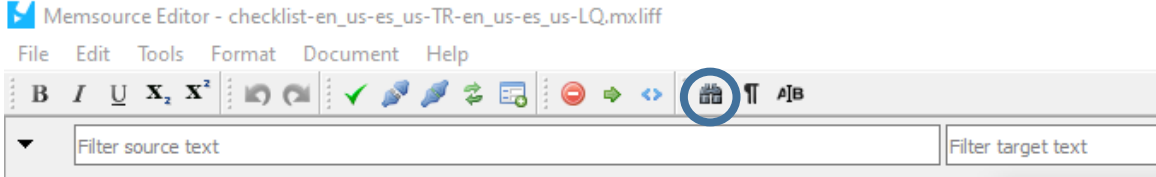

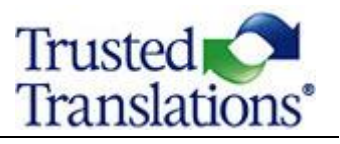

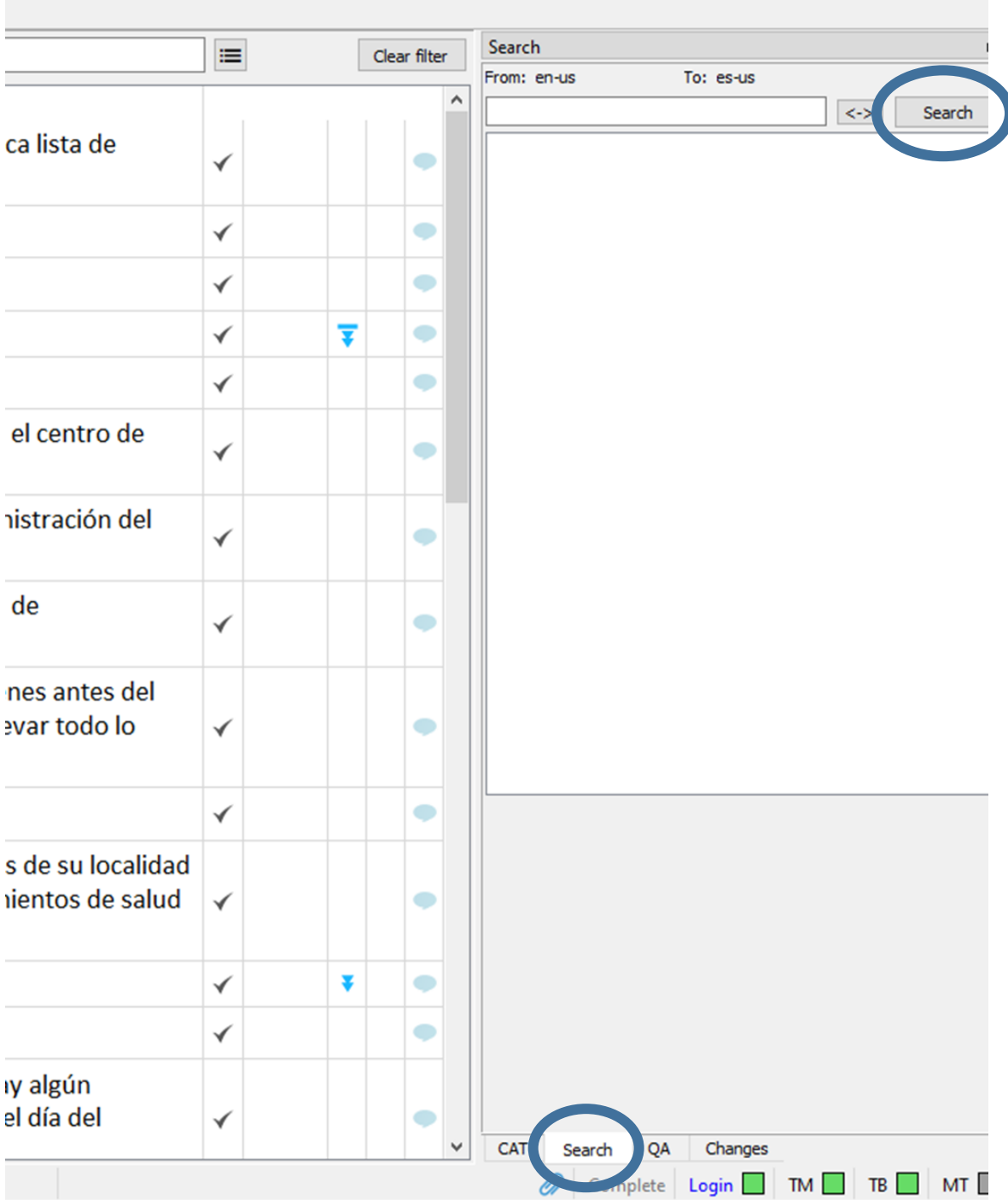

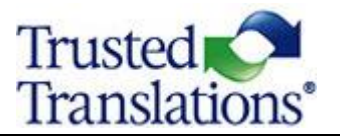

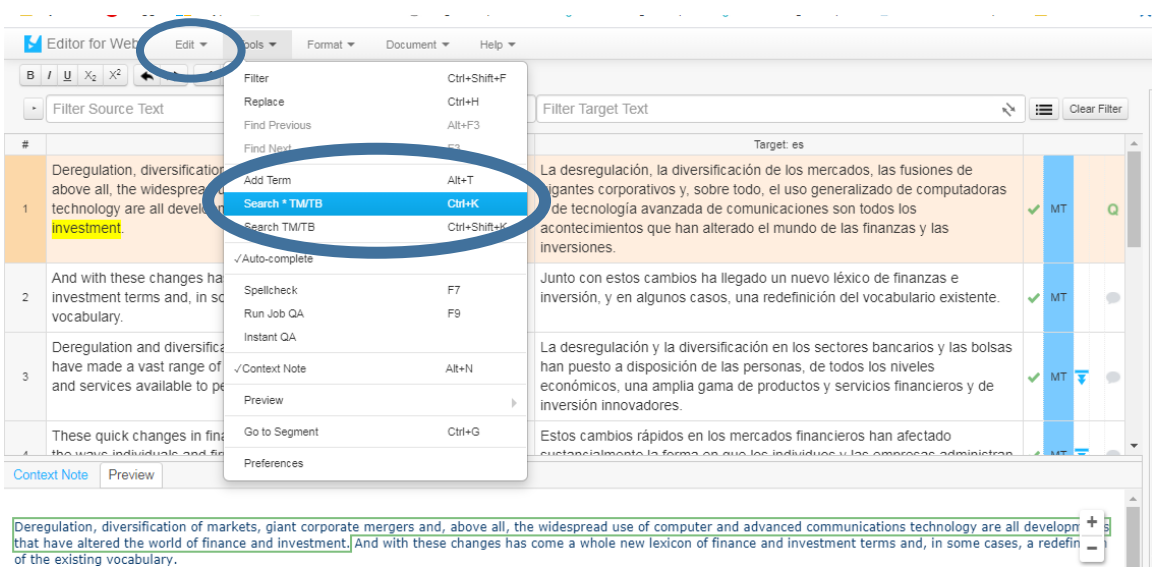

Deregulation, diversification of markets, giant corporate mergers and, above all, the widespread use of computer and advanced communications technology are all developm  $\pm \frac{1}{8}$  that have altered the world of finance a

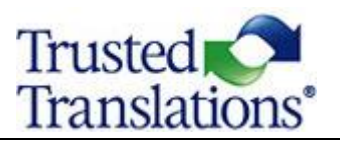

#### **IN-CONTEXT PREVIEW**

<span id="page-24-0"></span>The In-Context Preview feature offers a real-time preview of original or translated text directly in the Memsource Editor.

- $\bullet$  Clicking on a segment to be translated highlights the respective text in the preview window and displays the position of the translated segment within the document.
- $\bullet$  Clicking on text within the preview causes the translation grid to indicate the corresponding segment for editing.
- During QA, clicking on a warning navigates the Linguist to the position of the warning within the document.

If a preview cannot be generated because of an unsupported file type or if preview [limits](https://help.memsource.com/hc/en-us/articles/115003483412) are exceeded, a preview can be downloaded from the *Document* menu.

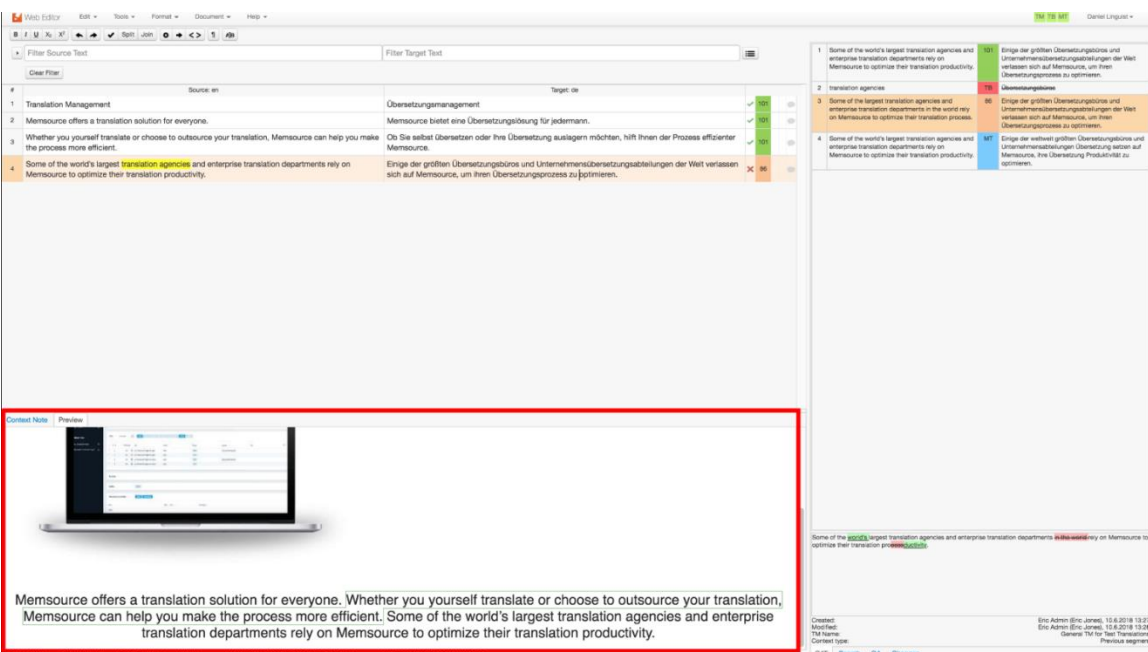

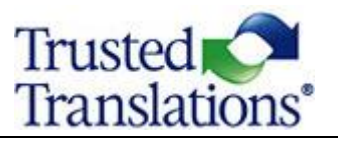

#### <span id="page-25-0"></span>**Preview Options**

To change the Preview options, follow these steps:

From the *Tools* menu, select **Preview**.

The options are presented.

Select:

- *Disable* to turn off the Preview.
- **Source** to view the source file in the preview.
- *Target* to view the target file in the preview.

If the target segment in the translation grid is empty, the target preview will show the original text. When editing, the target text is shown in the target preview. Changes made in the translated segments are immediately presented.

**Tip:** The In-Context Preview feature can be helpful, as it shows the source or target content within the layout of the original document. You can, for example, make sure that the target text fits within the original layout. This can reduce the need for further editing of text boxes, fonts, etc., once the translation is complete.

 $\bullet$  Not all files can be seen in the preview. If the source files are not available, please check the e-mail sent by the PM, see References in the Portal, or ask the PM.

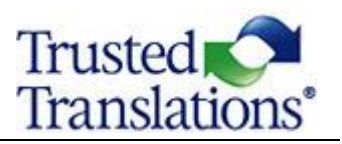

### **QUALITY ASSURANCE**

<span id="page-26-0"></span>When the translation is complete, running a Quality Assurance (QA) check is recommended to make sure that any issues with the translation, such as empty target segments or multiple spaces, are resolved. To run a QA check, click on the QA tab in the bottom of the CAT Pane (the bottom right part of your screen) and then click Run at the top of the window.

When you click Run Job QA, a list of flagged issues will appear, with a description of the error and the corresponding segment number. There will be two possibilities for each issue: if issue is a genuine error, you may fix it; if it is deliberate, and it is fine, you may check the "ignore" box in the "I" column.

 $\bullet$  Click on the QA Tab in the bottom of the CAT Pane.

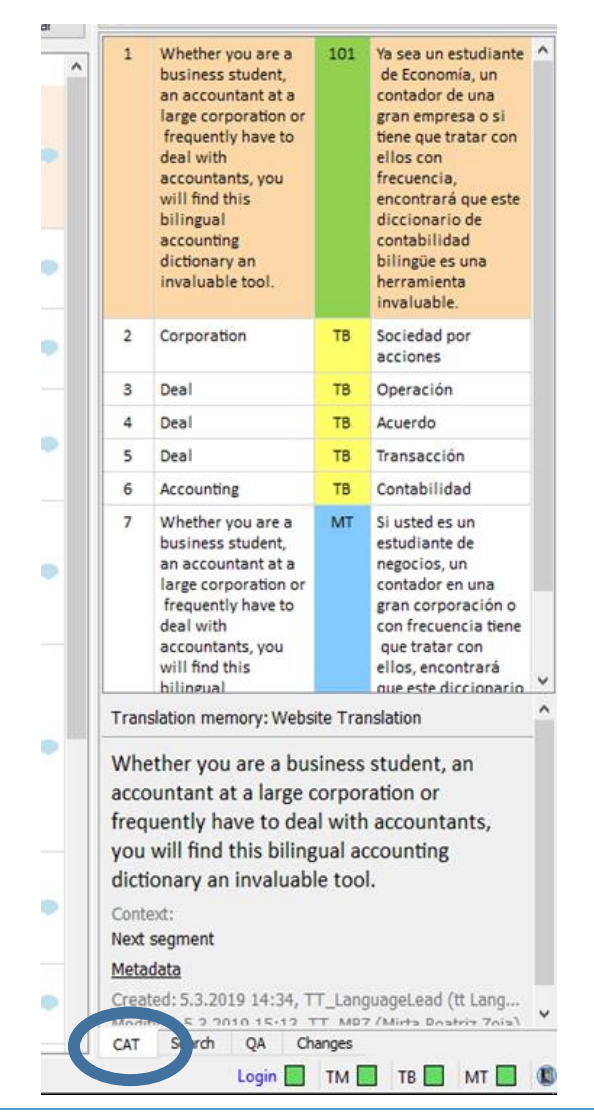

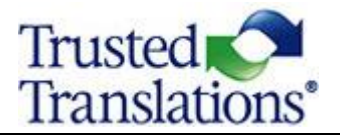

Click "Run Job QA" at the top of the window.

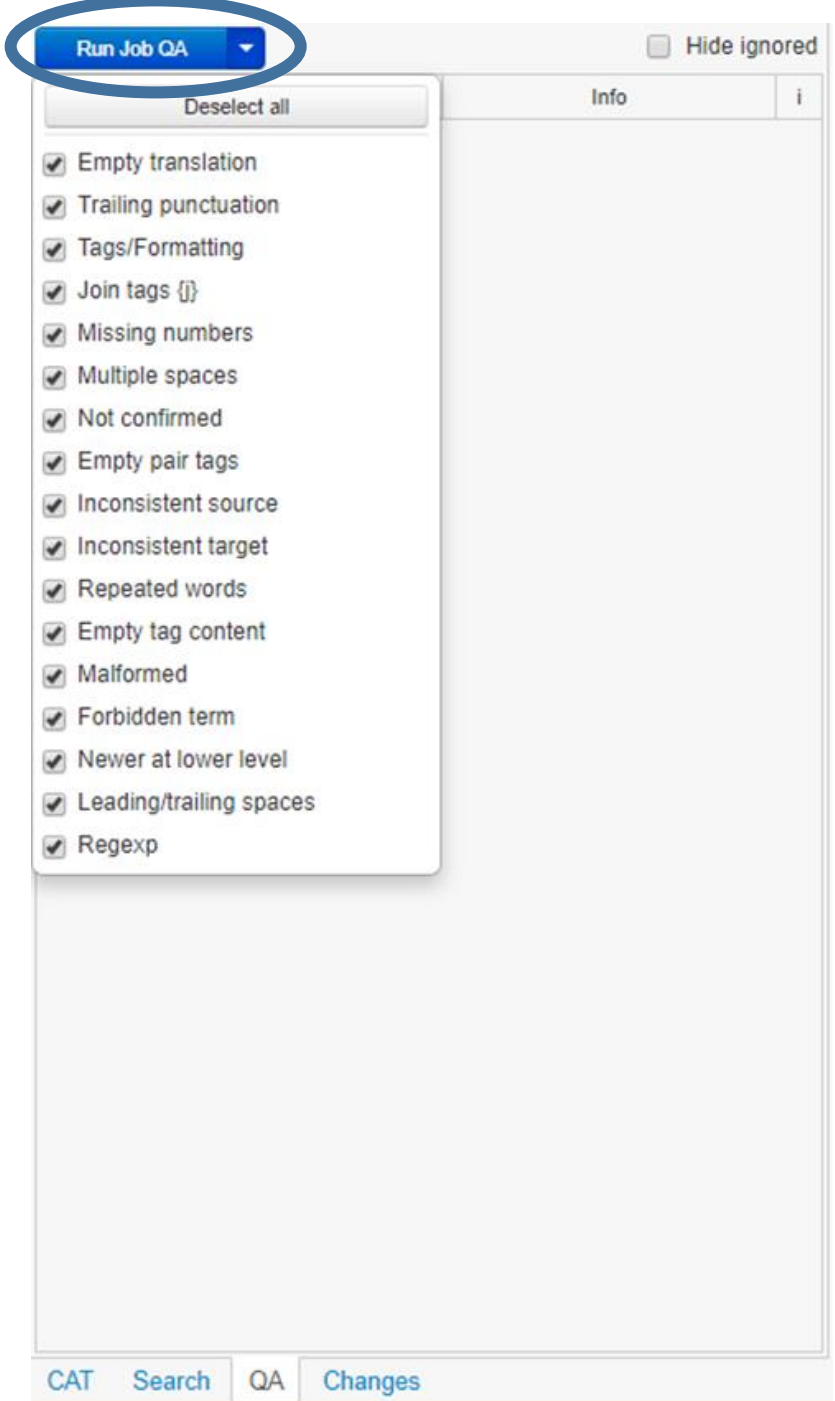

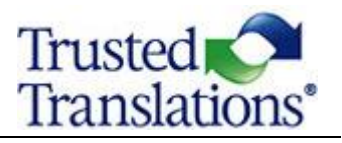

Quality Assurance warnings are resolved in one of two ways:

- $\bullet$  Correcting the translation and confirming it.
- Clicking in the far right **i** column to mark the QA warning as ignored if it is a false alarm. Multiple warnings can be grouped for ignoring by holding down Shift while selecting as a group or CTRL for individual lines.

The warnings are still displayed in the QA Pane, but are grayed out.

Select **Hide ignored** to remove ignored warnings from the list.

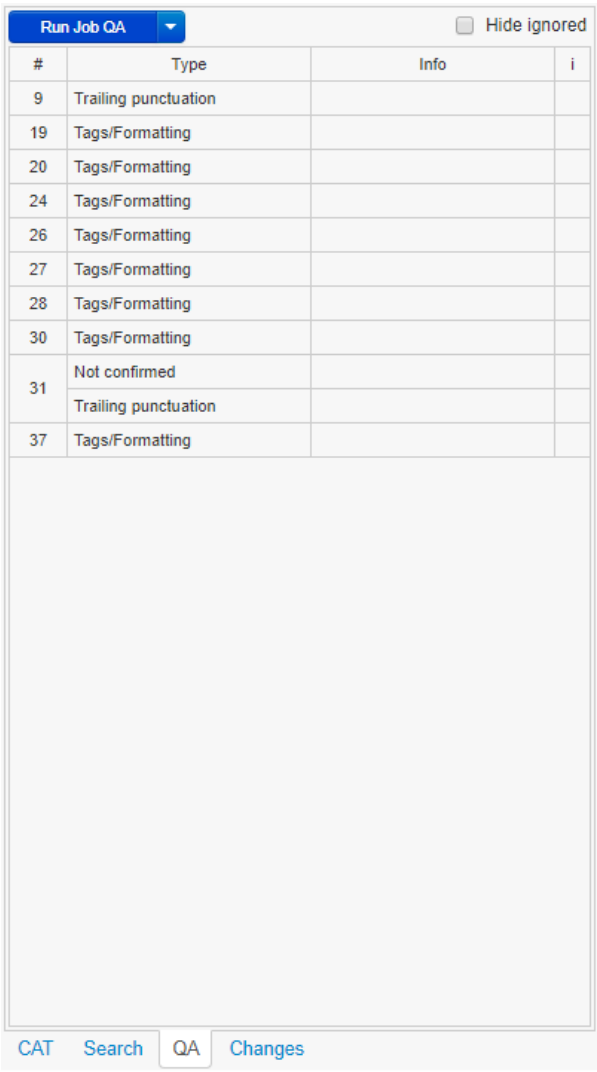

REMEMBER TO RUN THE QA CHECK AGAIN BEFORE SETTING THE JOB TO COMPLETED.

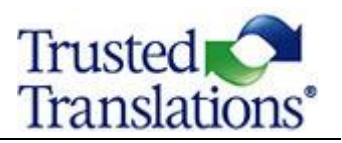

# **HOW TO SET THE STATUS TO COMPLETED**

<span id="page-29-0"></span>After you have run the QA check and resolved any issues, go to **Document.** If you have resolved all issues, and if you have run the QA check with no results, the option **Complete job** will be enabled. Once a job is set to **Completed**, you will no longer be able to access it, and your work is done.

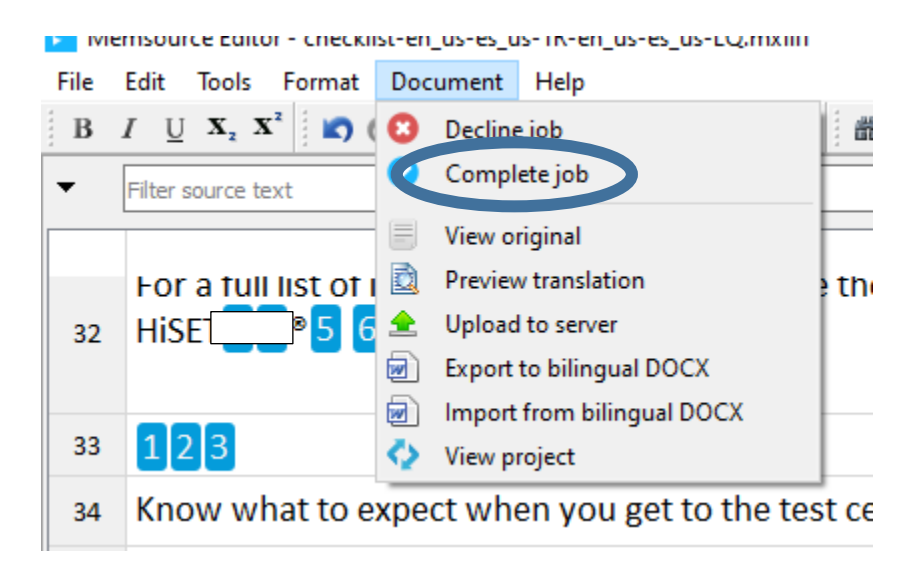

**LIKEWISE,** you can navigate back to the *Project* page (Memsource Portal) and set the status of the job to **Completed**. Once a job is set to **Completed**, you will no longer be able to access it. The project will move to the next step in the workflow and your work is done.

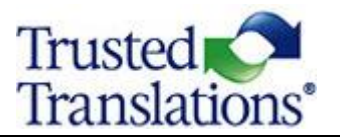

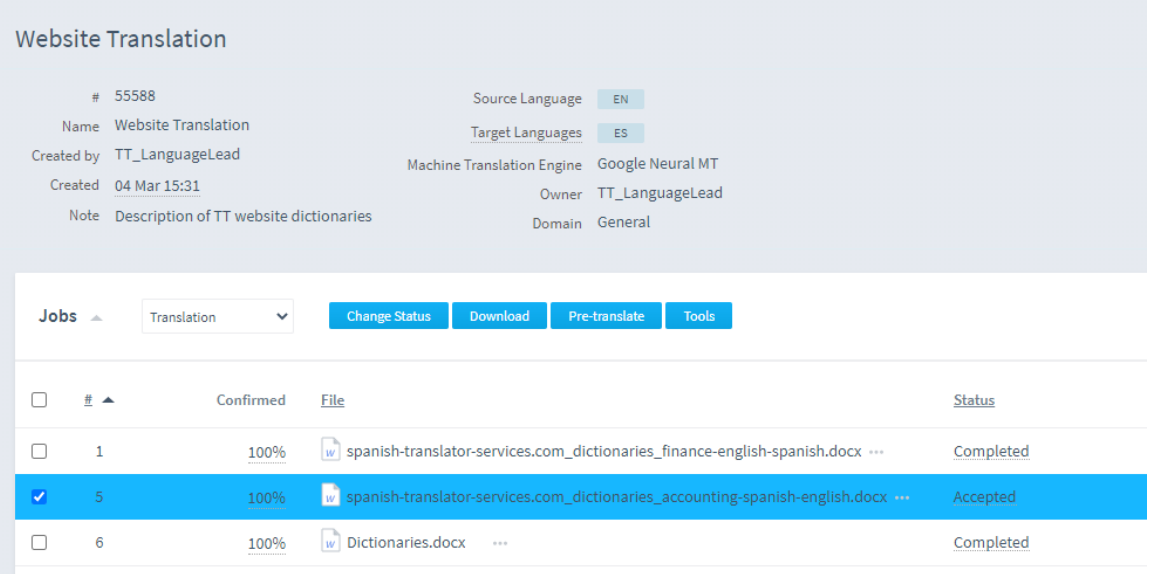

- Select the Job
- Click *Change Status*

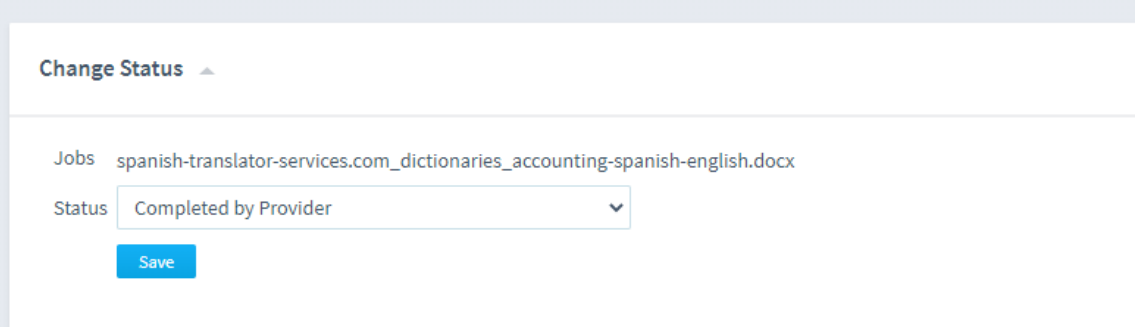

Change the status to *Completed by Provider*.

#### **Source:**

<https://www.memsource.com/>